## **Manual de Descarga e Instalación de AnyDesk**

1.- Primero debemos descargar el instalador AnyDesk, para hacerlo entra a Google Chrome o tu navegador preferido y escribe: Descargar AnyDesk

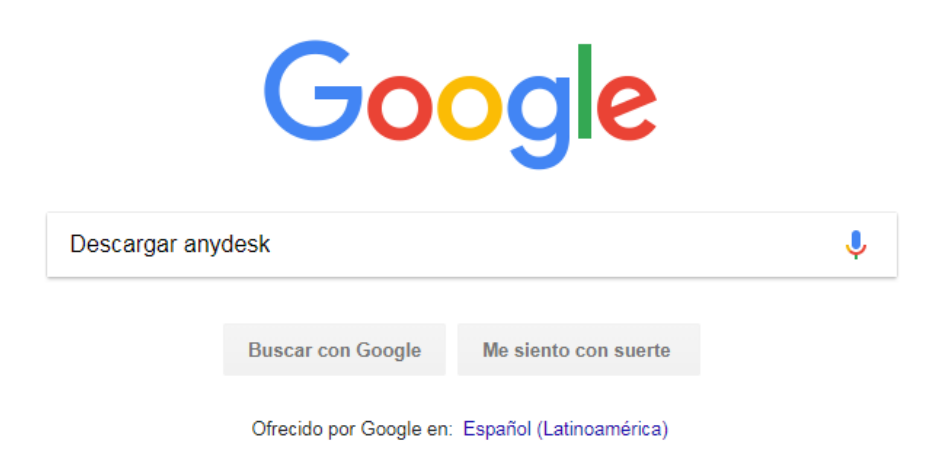

O puedes ir directamente al siguiente Link[: https://anydesk.es/plataformas/windows](https://anydesk.es/plataformas/windows)

2.- Una vez cargados los resultados elegimos la primera opción, tenemos que estar seguros de que se trata de la página oficial, entramos al primer sitio

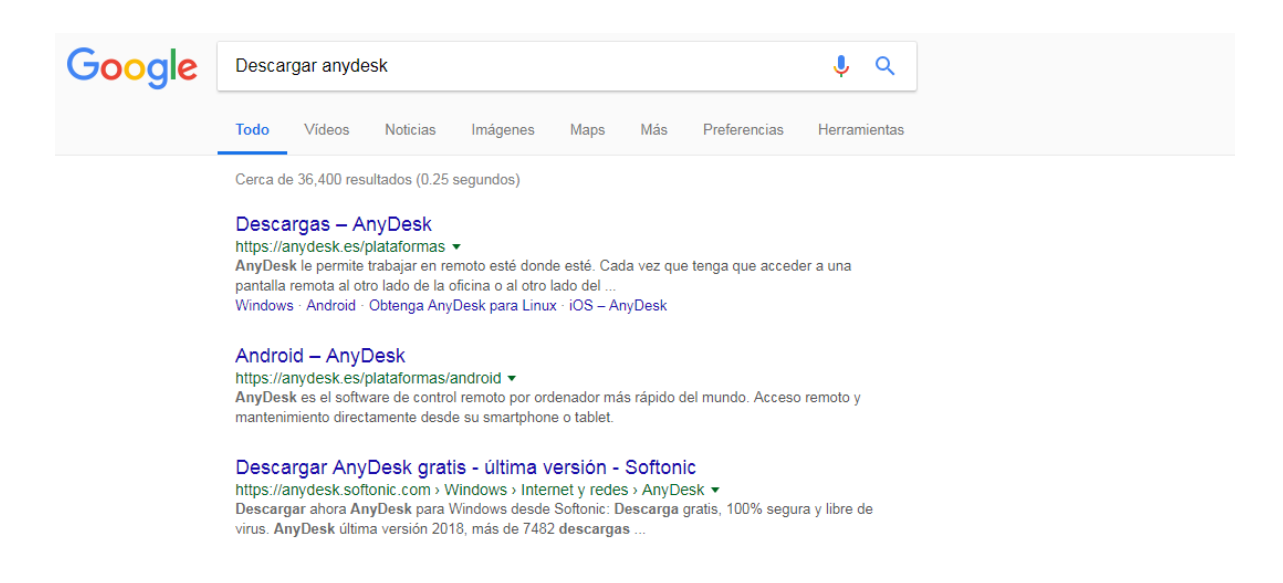

3.- Dentro del sitio visualizaremos una página como la siguiente, tendrás que dar click en el botón "Descargue AnyDesk" y a continuación comenzara la descarga del programa ejecutable, seleccione la versión correspondiente a su sistema operativo

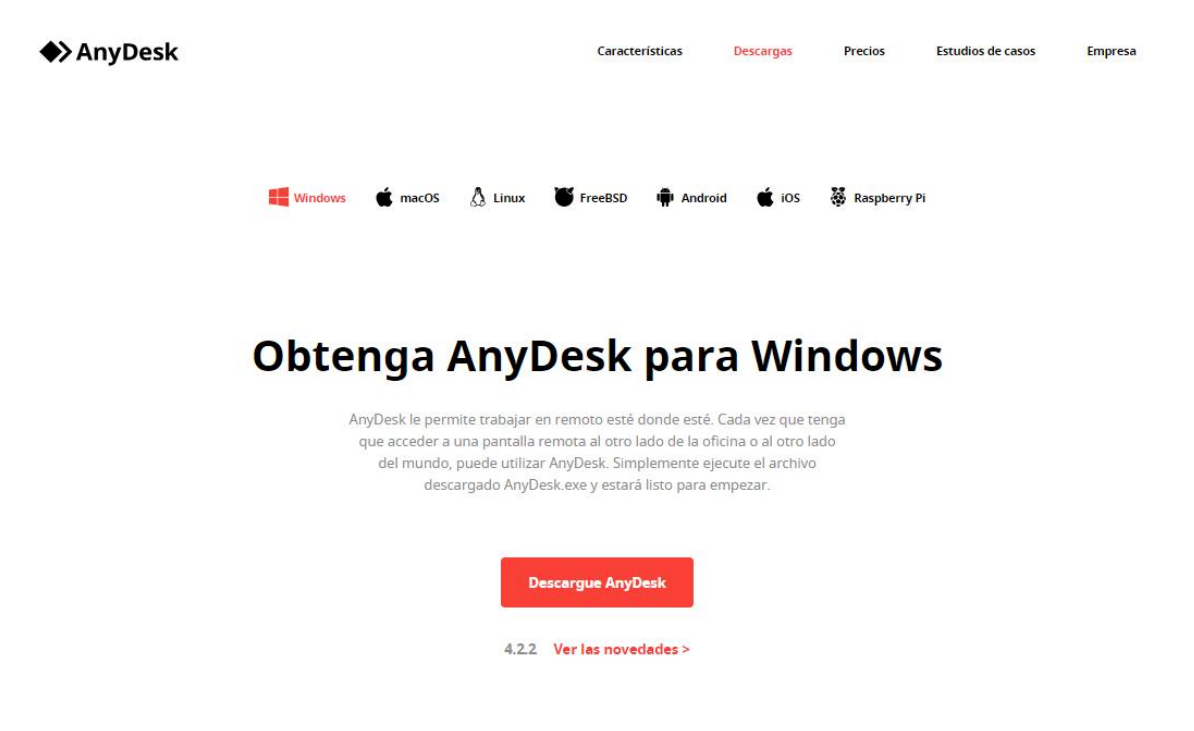

4.- Una vez finalizada la descarga ejecute el archivo instalador, para hacerlo existen dos formas:

- Dando click en el elemento descargado
- Localizando el archivo descargado en la carpeta de "Descargas" de su computador

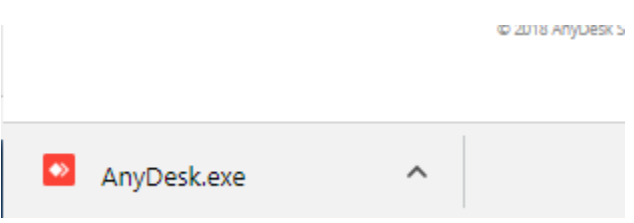

\*Es posible que en algunos casos necesite ejecutar como administrador.

5.- Una vez que ejecute el archivo instalador "AnyDesk.exe" aparecera una ventana como la siguiente

Seleccionamos "Ejecutar" y continuamos con la instalación

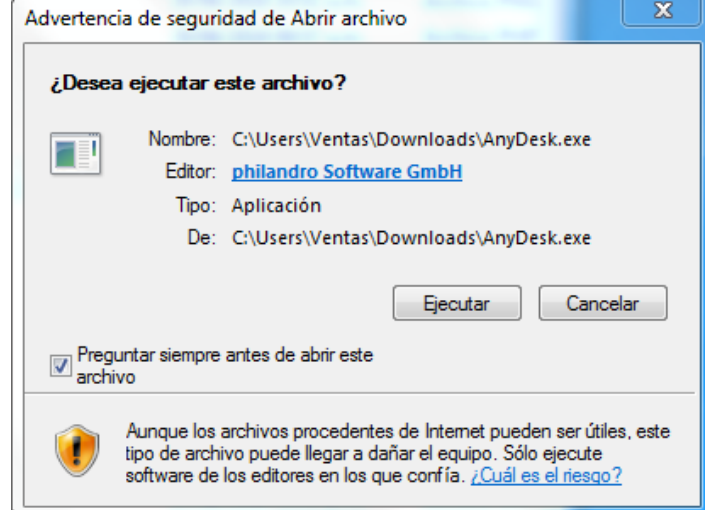

6.- A continuación, aparecerá una ventana que muestra la información de su ordenador, para poder conectarnos a su escritorio de manera remota es necesario que nos proporcione los dígitos de su "Dirección AnyDesk" que deberán aparecer en el apartado verde.

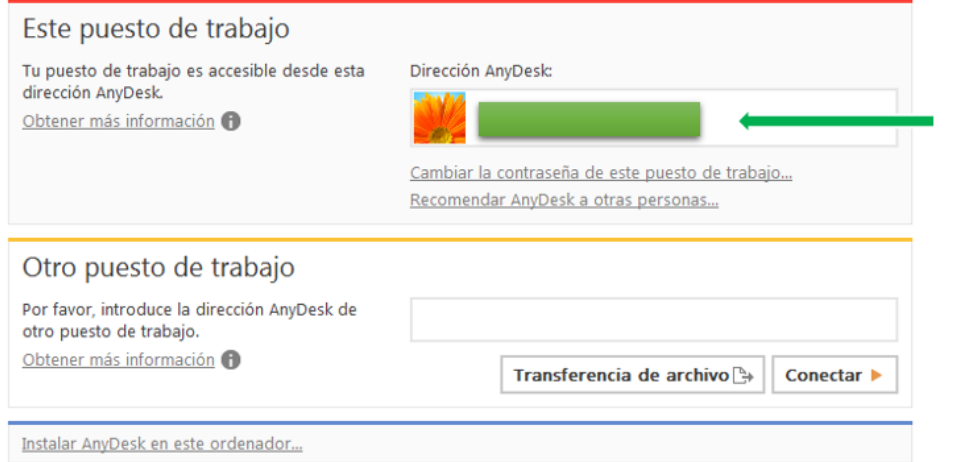

7.- Una vez proporcionado el número de dirección AnyDesk, nuestro equipo se comunicará con usted a través de conexión remota.

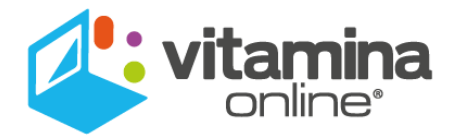